## **Cómo registrar tu transferencia por Sirius:**

- Ingresa en Procesos Administrativos
- En Método de pago seleccione la opción de DEPÓSITO **- BANCO MERCANTIL**
- Iniciar proceso de pago

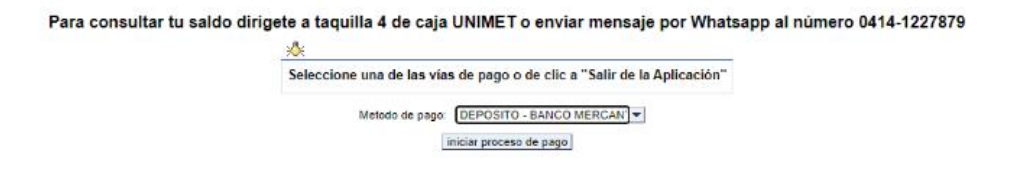

En la siguiente pantalla colocar:

- En fecha del Depósito: Colocar la fecha del comprobante de pago
- No. de Planilla: Colocar número de referencia del comprobante.
- Total, Efectivo: colocar el monto exacto del pago como está en el comprobante

## **Luego de llenar esas casillas dar Enter y clic en Aceptar**

Al finalizar el sistema le arroja un mensaje que su transferencia fue registrada satisfactoriamente

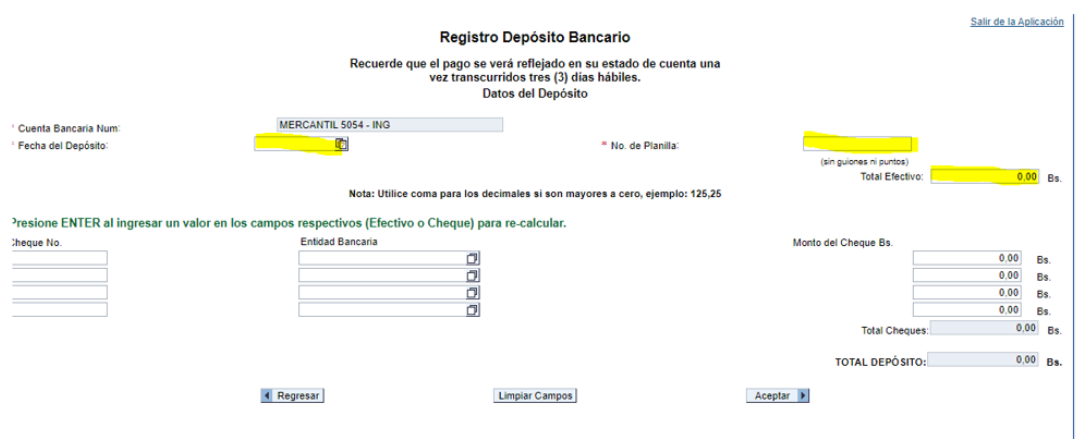

Fin de proceso...

## **REGISTRO DE TRANSFERENCIA**

Su transferencia ha sido registrado exitosamente<br>en los servidores de la UNIMET

Recuerde que sólo después de tres (3) días hábiles a partir de<br>hoy el pago se verá reflejado en su estado de cuenta